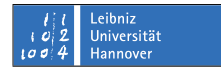

### **Pidgin unter Microsoft Windows benutzen**

### Andreas Stöcker

#### Juni 2008

#### **Installation**

Auf der Webseite http://www.pidgin.im/ kann das Programm für Windows heruntergeladen werden. Doppelklicken Sie auf die setup-Datei, um den Installationsvorgang zu starten. Wählen Sie Ihre Sprache aus und Klicken sie auf "OK".

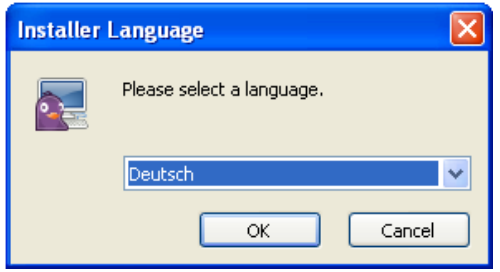

Im Hinweisfenster zur Installation klicken sie auf "Weiter".

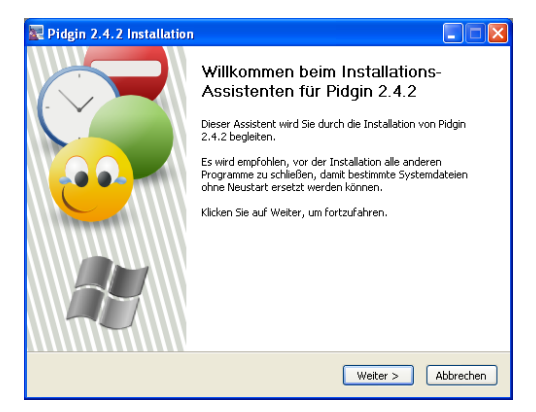

abkommen zustimmen. Klicken Sie dazu auf "Weiter".

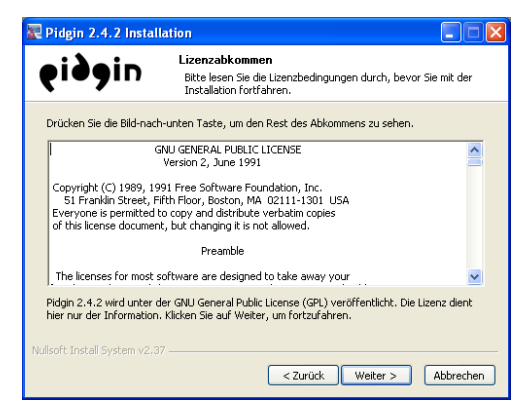

Wählen Sie die Komponenten aus, die Sie installieren möchten. Wenn Sie sich an dieser Stelle nicht sicher sind, übernehmen sie die vorgegebene Auswahl mit einem Klick auf "Weiter".

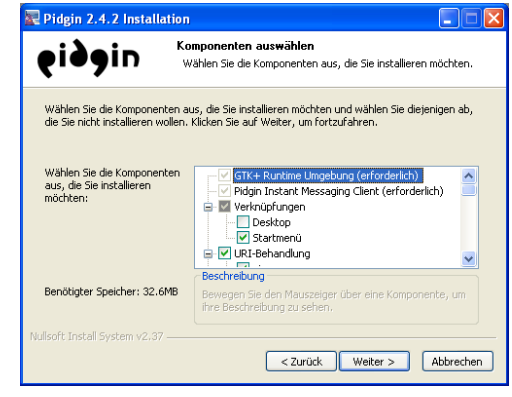

Im nächsten Schritt müssen Sie dem Lizenz-Wählen Sie das Zielverzeichnis für die Instal-

Stand: Juni 2008 1

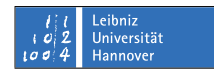

lation aus. Sie sollten die Voreinstellung mit einem Klick auf "Weiter" übernehmen.

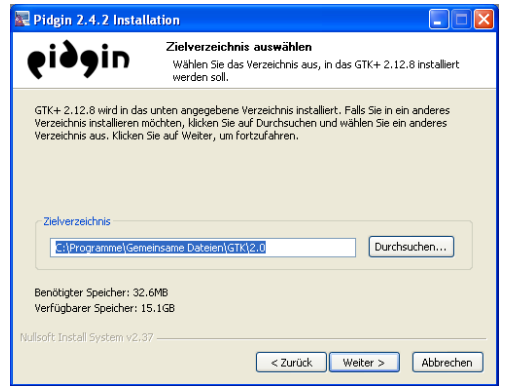

Der Installationsvorgang kann einen kurzen Moment dauern. Während der Installation wird ein Fortschrittsbalken angezeigt. Am Ende Klicken Sie auf "Weiter", um die Installation abzuschließen.

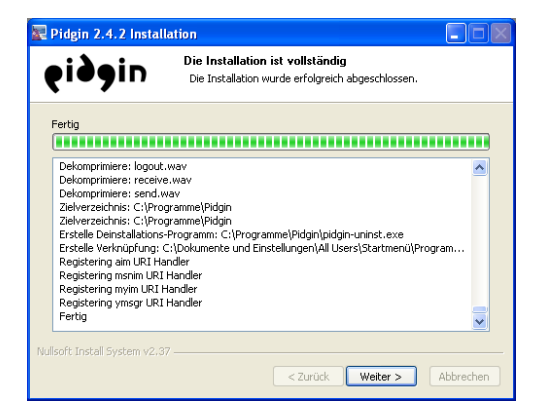

Nach einer erfolgreichen Installation erhalten Sie ein Hinweisfenster, dass die Installation abgeschlossen wurde. Wenn Pidgin sofort gestartet werden soll, setzen Sie den Hacken vor "Pidgin 2.4.2 ausführen" und klicken Sie auf "Fertig stellen".

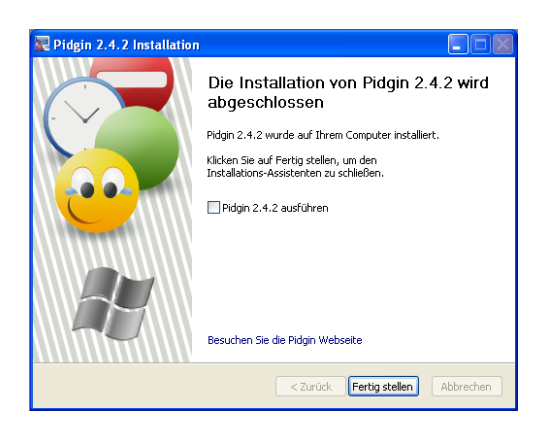

### **Konfiguration**

Wählen Sie das Programm aus dem Windows-Startmenü, um es zu starten. Sie müssen zunächst Ihren Jabber-Account einstellen. Klicken Sie dazu im fogenden Fenster auf "Hinzufügen".

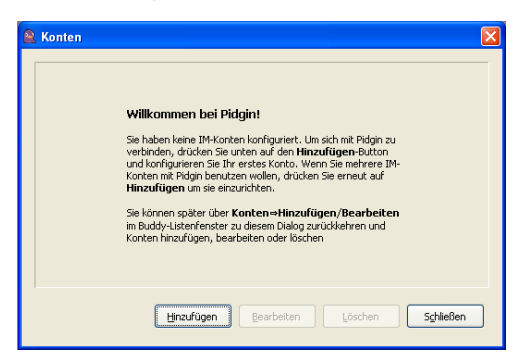

Im nächsten Fenster müssen Sie die Daten Ihres Jabber-Accounts eingeben. Wichtig ist, dass Sie unter Protokoll aus dem Listenfeld den Eintrag "XMPP" auswählen. Tragen Sie unter Benutzer Ihre E-Mail Adresse der Universität Hannover ein. Unter "Password" geben Sie Ihr Kennwort ein, mit dem Sie sich auch Ihre E-Mails abrufen. Wenn Sie das Kennwort nicht bei jedem Start von Pidgin erneut eingeben wollen, setzen Sie den Hacken vor "Passwort speichern". Wenn Sie mit der Eingabe Ihrer Daten fertig sind, klicken Sie auf die Schaltfläche "Speichern".

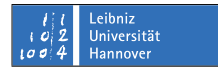

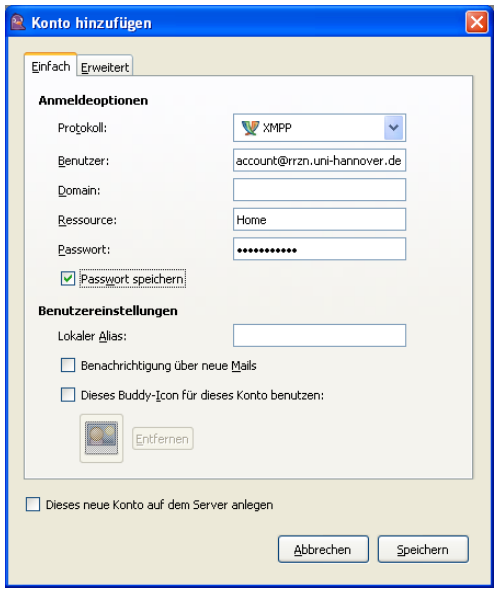

Wenn die Daten korrekt eingegeben wurden, erscheint das Hauptfenster von Pidgin mit der Buddy-Liste.

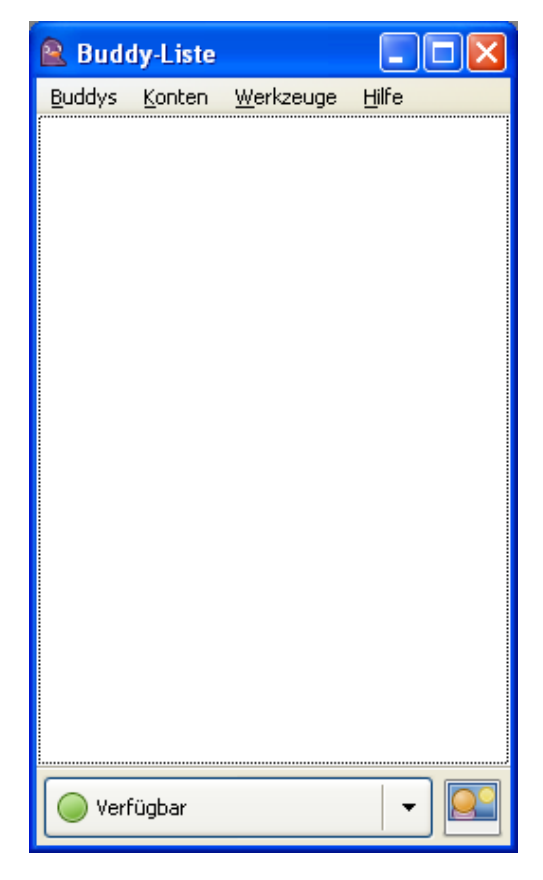

### **Kontakt hinzufügen**

Um mit anderen Jabber-Benutzern in Kontakt zu treten, müssen Sie diese Benutzer zunächst zu Ihrer Buddy-Liste hinzufügen. Dazu muss der andere Benutzer die Erlaubnis erteilen Gehen Sie wie folgt vor, um einen anderen Jabber-Benutzer zu Ihrer Buddy-Liste hinzuzufügen: Wählen Sie im Menüpunt "Buddys" den Punkt "Buddy hinzufügen..."

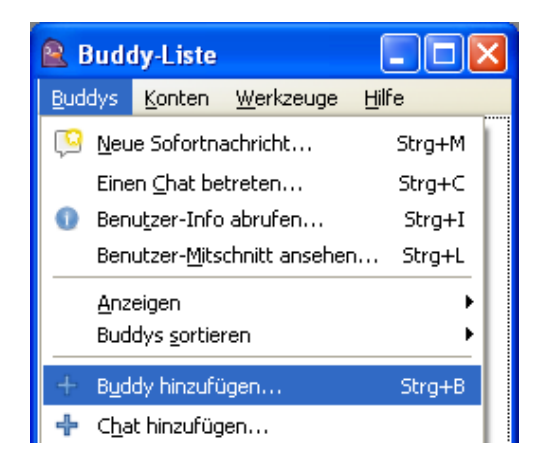

In dem darauf folgenden Fenster tragen Sie den Benutzernamens des Buddys, d.h. den Jabber-Namen des Benutzern, mit dem Sie in Kontakt treten möchten, ein und klicken auf die Schaltfläche "Hinzufügen".

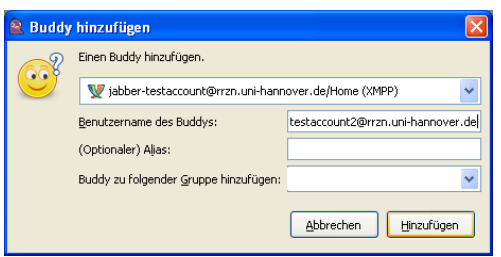

Der andere Benutzer erhält die Meldung, dass Sie ihn zu seiner Kontaktliste hinzufügen möchten. Dazu erscheint bei ihm im Hauptfenster die folgende Meldung:

Stand: Juni 2008 3

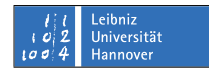

 $\overline{\mathbf{x}}$ **Buddy autorisieren?** jabber-testaccount2@mzn.uni-hannover.de möchte jabber-testaccount@rrzn.uni-hannover.de/Home zu seiner oder ihrer Buddy-Liste hinzufügen. Ablehnen Autorisieren

Wenn er auf "Autorisieren" geklickt hat, erscheint auch bei Ihnen im unteren Teil Ihrer Buddy-Liste die Frage nach der Autorisation. Bestätigen Sie diese mit einem Klick auf die Schaltfläche "Autorisieren". Darauf hin erscheint bei Ihnen erneut das Fenster, dass sie den anderen Kontakt zu Ihrer Buddy-Liste hinzufügen möchten. Der Name des Kontaktes ist an dieser Stelle bereits automatisch unter "Benutzername des Buddys" eingetragen. Klicken Sie auf die Schaltfläche "Hinzufügen".

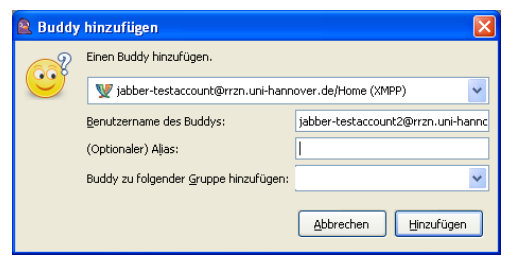

Anschließend erscheint der Kontaktname Ihres Kommunikationspartners in Ihrer Buddy-Liste. Der Grüne Punkt vor dem Kontaktnamen symbolisiert, das dieser Benutzer zur Zeit Online ist.

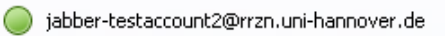

### **Chatten**

Um sich mit einem Benutzer auf Ihrer Kontaktliste via Chat zu Unterhalten, klicken Sie mit einem Doppelklick auf den Kontaktnamen des Benutzers auf Ihrer Kontaktliste. Es öffnet sich das folgende Chat-Fenster:

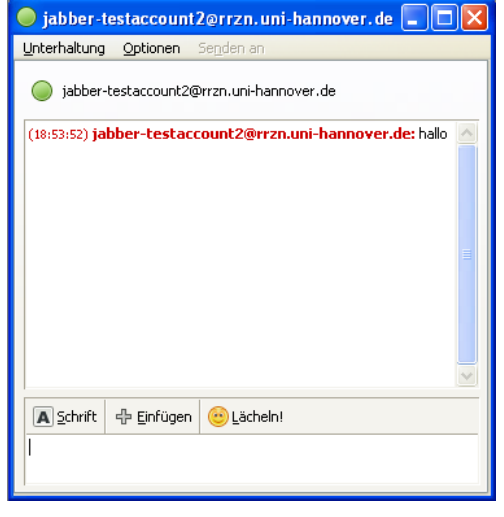

Wenn Sie eine Nachricht tippen und mit der Taste "Enter" abschicken, poppt das Chatfenster ebenfalls bei dem anderen Benutzer auf.

### **Dateien senden**

Um einen Benutzer auf Ihrer Kontaktliste Dateien zu senden, klicken Sie mit einem Rechtsklick auf seinen Kontakt und wählen den Menüpunkt "Datei versenden" aus dem Kontextmenü.

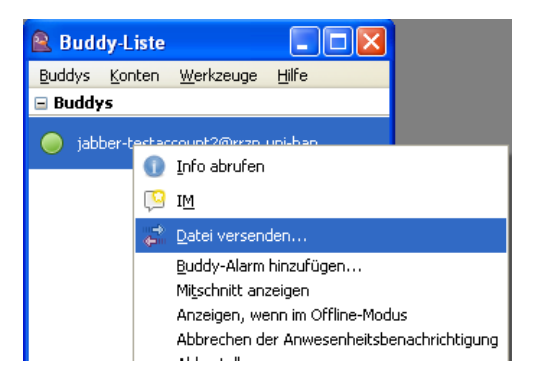

Im Fenster "Datei öffnen" wählen Sie die Datei aus, die sie Versenden möchten. Klicken

Sie anschließend auf die Schaltfläche "Öffnen".

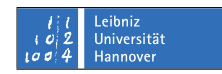

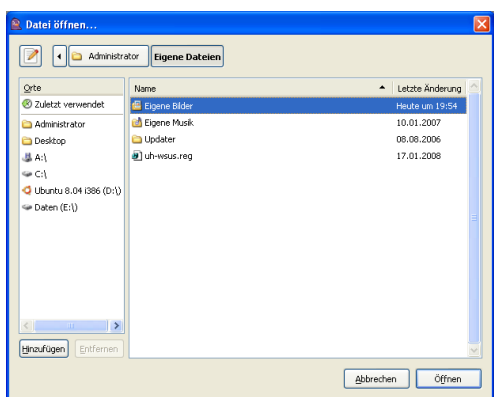

Es erscheint darauf in das folgende Fenster bei Ihnen. Die Dateiübertragung hat jedoch noch nicht begonnen.

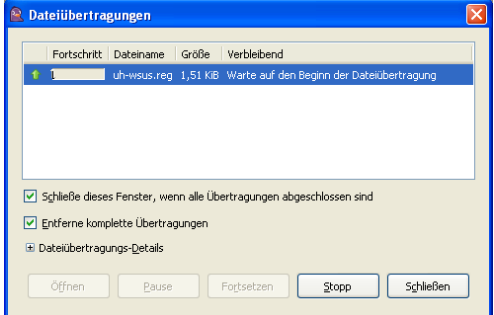

Der andere Benutzer auf Ihrer Kontaktliste erhält einen Hinweis, dass Sie Ihm eine Nachricht schicken wollen, die er zunächst mit einem Klick auf "Akzeptieren" akzeptieren muss.

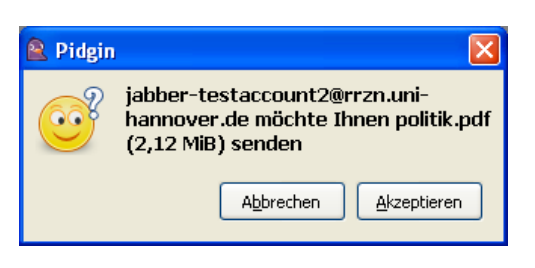

Sobald er das akzeptiert hat, muss er noch einen Speicherort für die Datei auswählen, die Sie ihm schicken wollen:

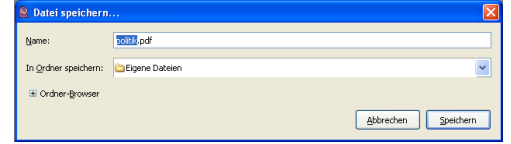

Anschließend beginnt die Dateiübertragung. Sowohl bei Ihnen als auch bei Ihrem Kommunikationspartner erscheint das Dateiübertragungsfenster, wo Sie in den Fortschrittsbalken zur Übertragung sehen können, wie weit der Dateitransfer fortgeschritten ist.

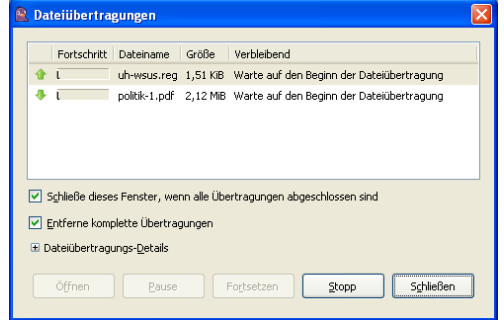

Gehen Sie wie oben beschrieben entsprechend Ihrer Rolle in der Kommunikation als Sender bzw. als Empfänger vor, um mit Anderen zu chatten und Dateien auszutauschen.